**Connexion à distance depuis un laptop VDL** 

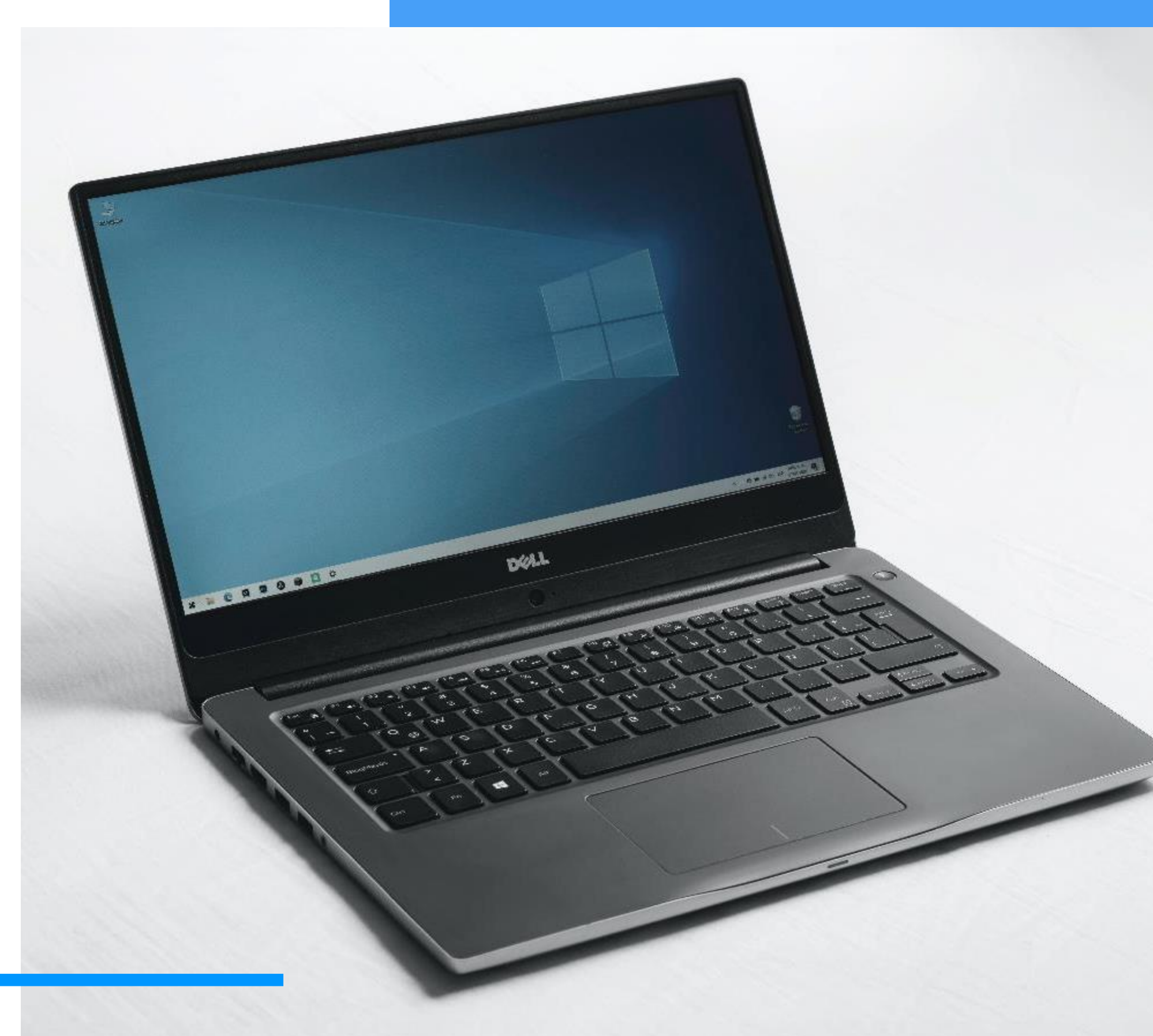

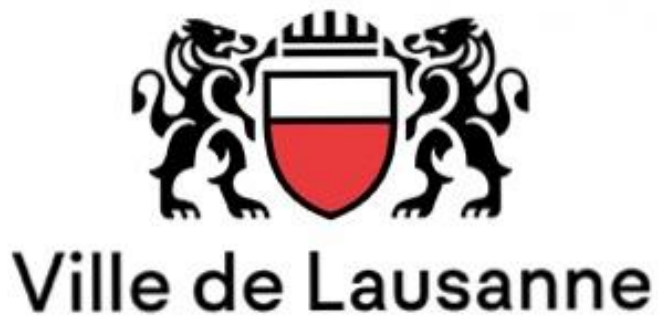

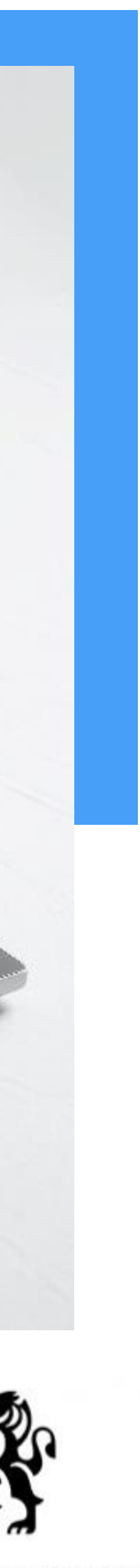

### Veuillez vous munir de votre **mobile** ainsi que de votre **laptop VDL**

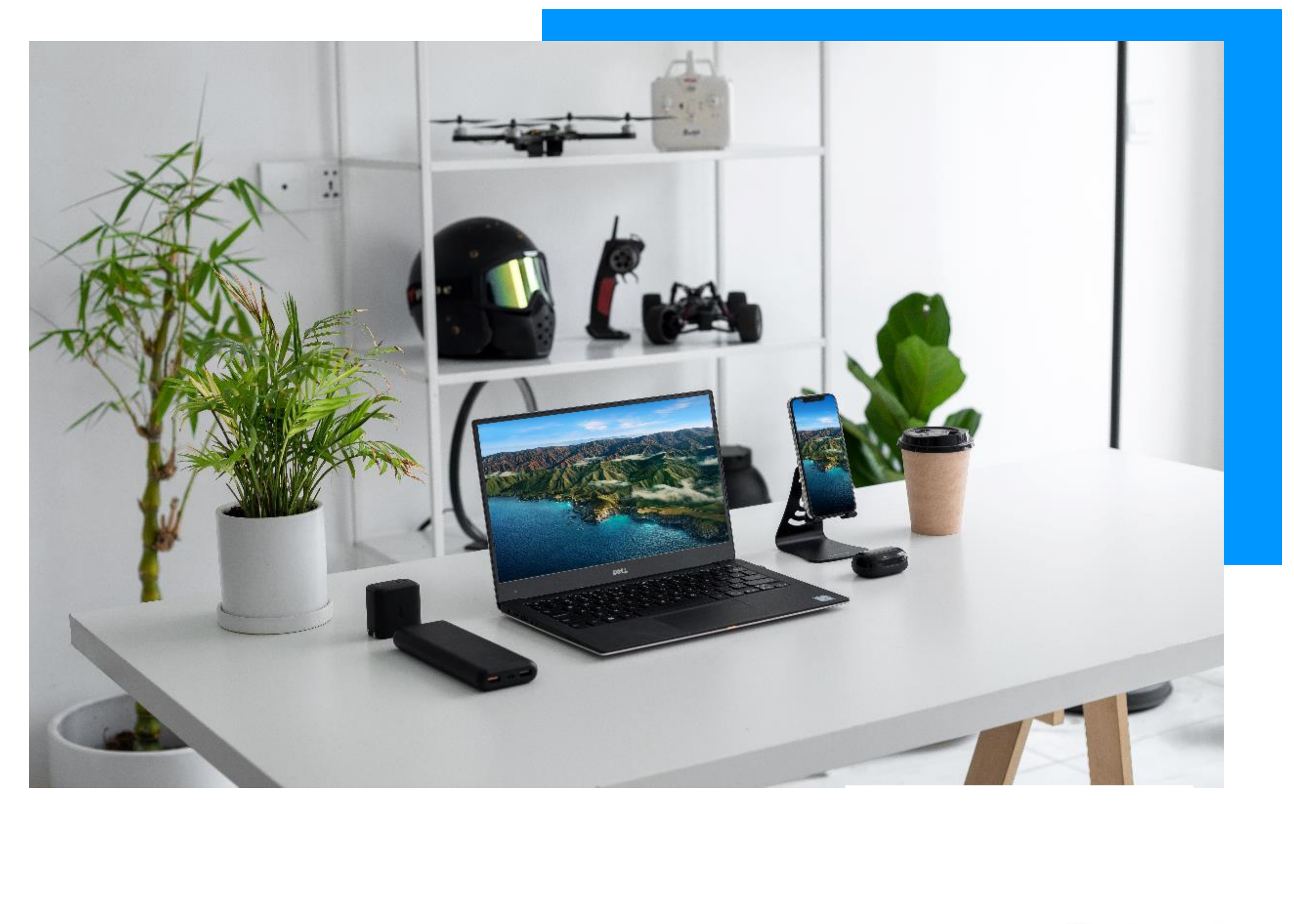

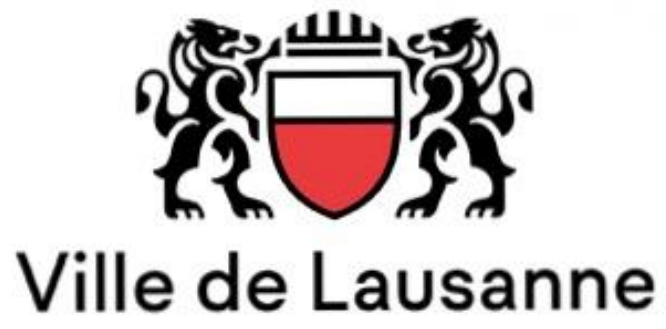

Rendez vous dans la partie en bas à droite de l'écran de votre laptop, et venez dérouler la petite flèche pointant vers le haut, sélectionnez l'icône « **F5** ».

Cette application **F5** remplace l'application Pulse qui vous permettait de vous connecter en VPNSSL jusqu'à maintenant.

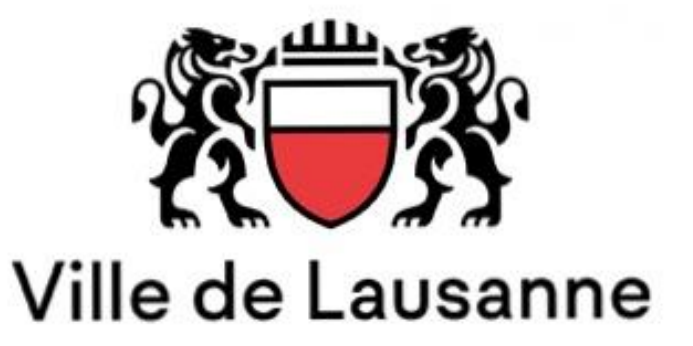

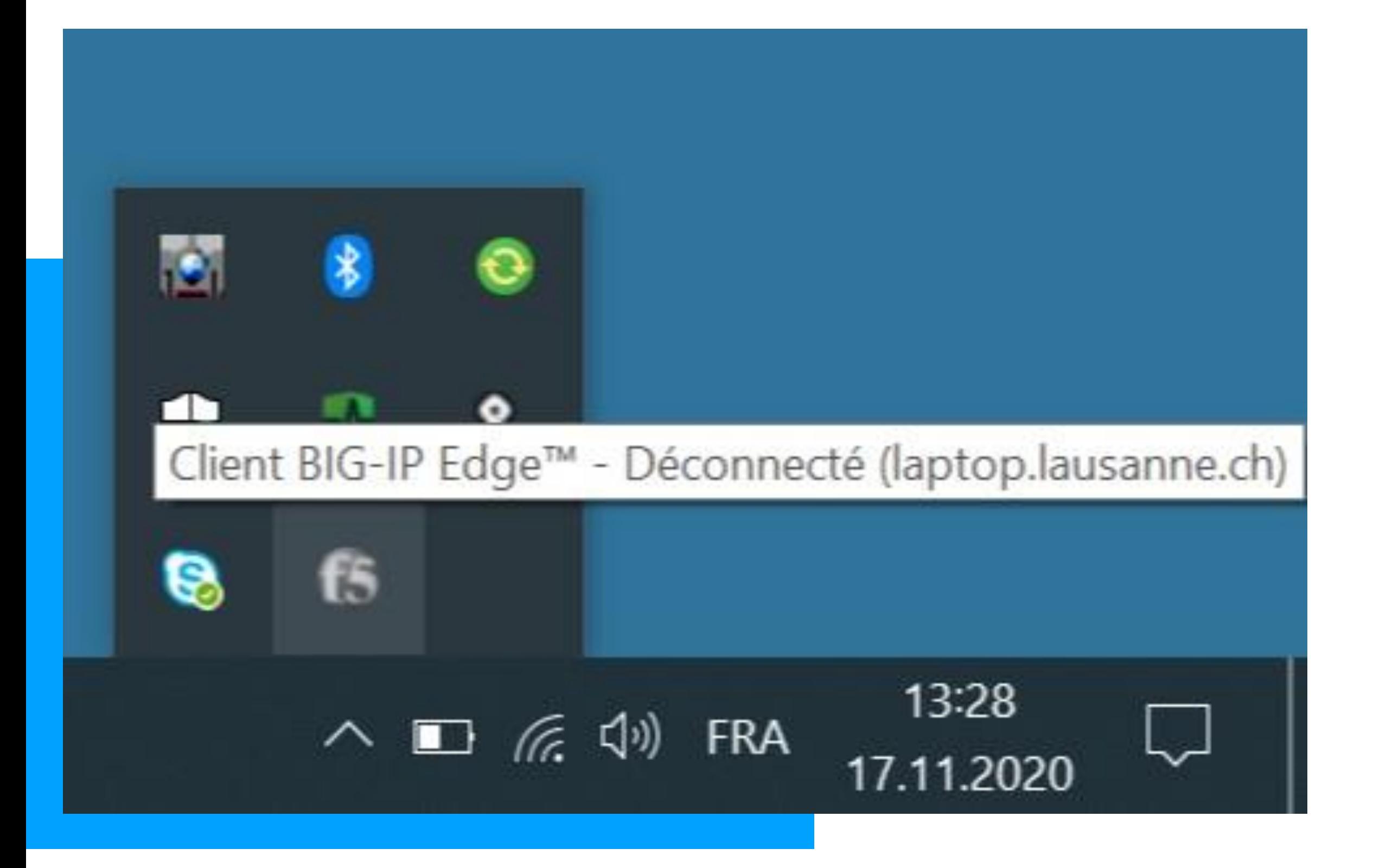

Une fois que vous aurez lancé l'application **F5**, une page « connecter déconnecter » apparaitra il vous faudra donc cliquer sur « **connecter** ».

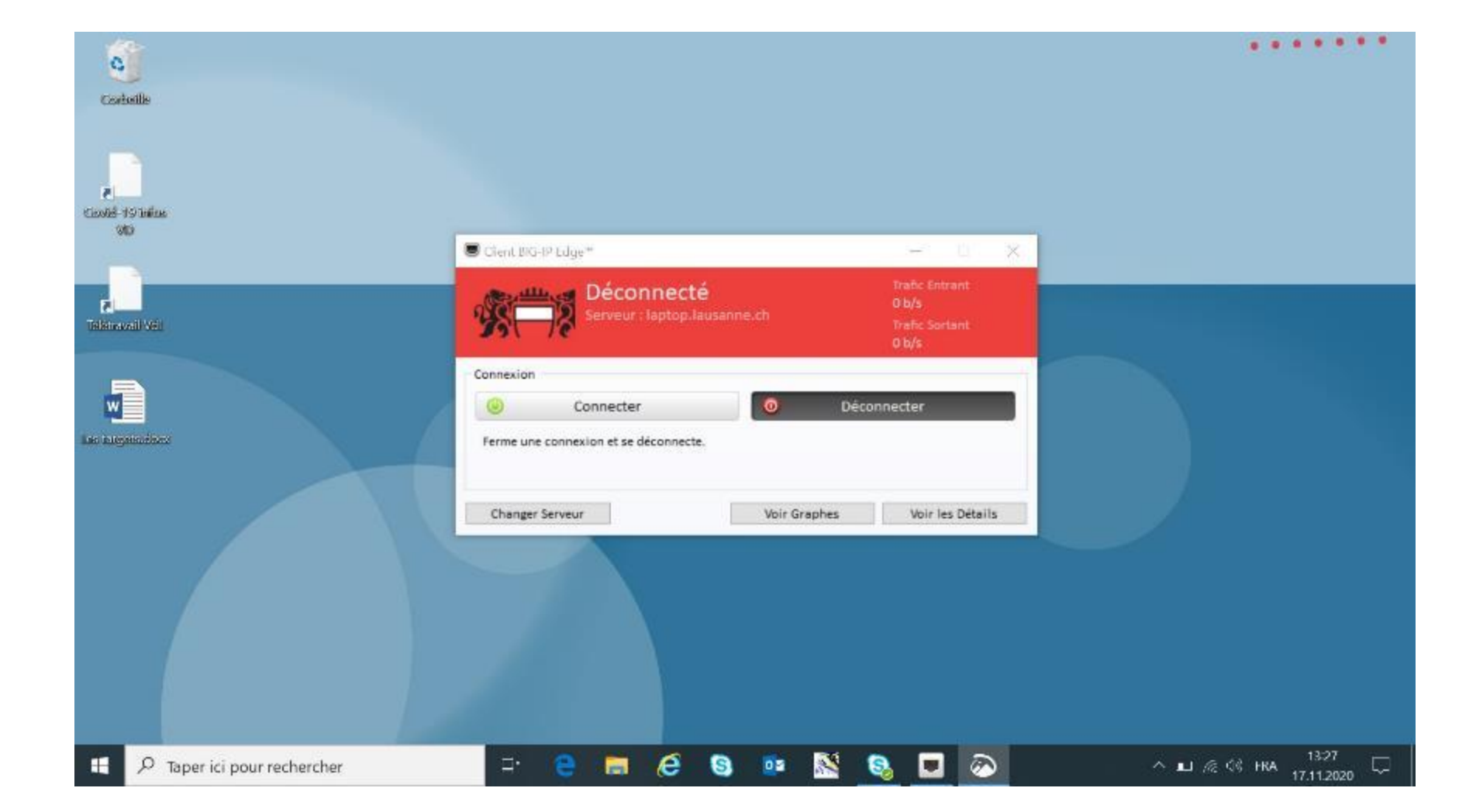

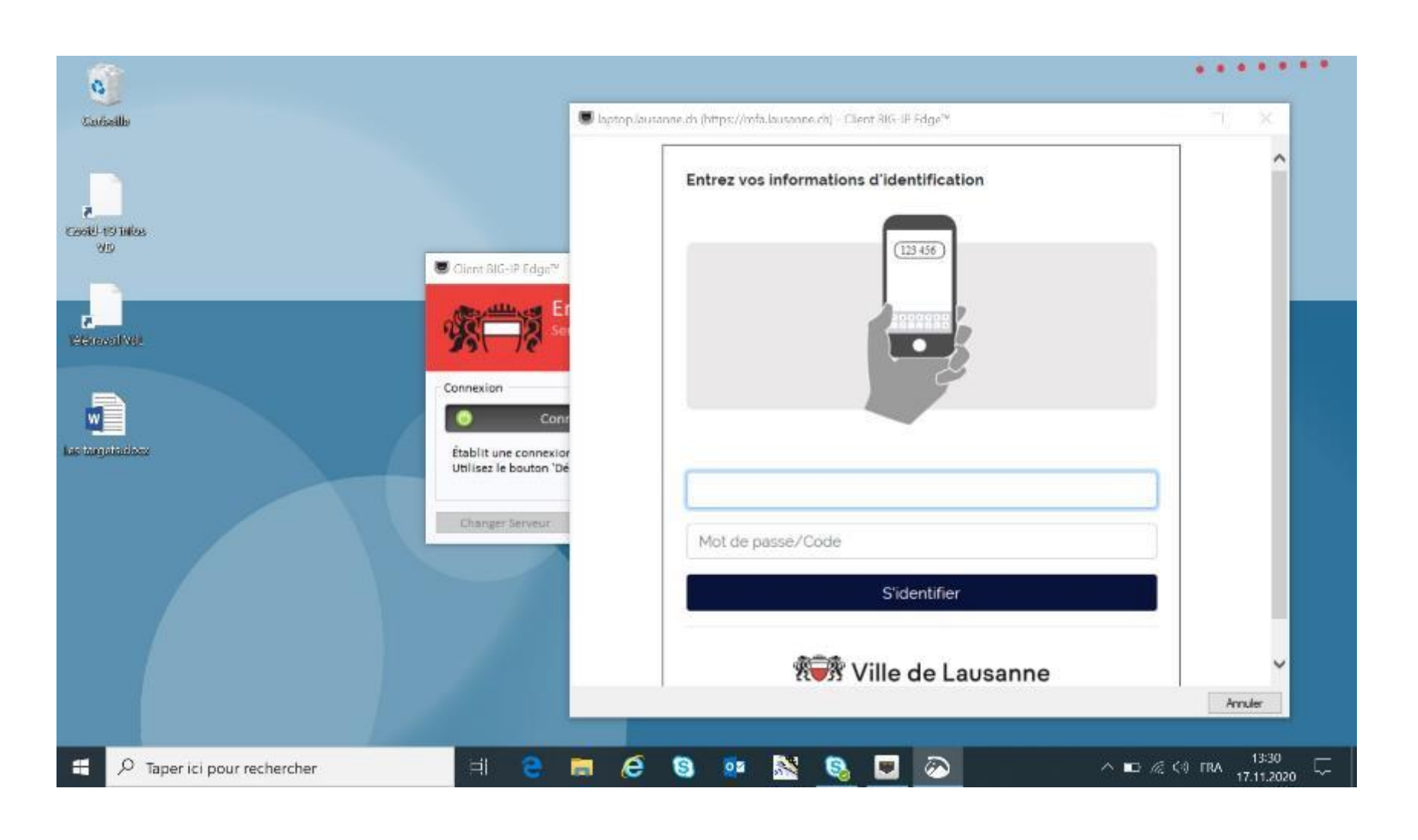

Dans la page d'authentification rentrez vos **identifiants Windows** et identifiez vous.

Une notification sera envoyée vers votre mobile.

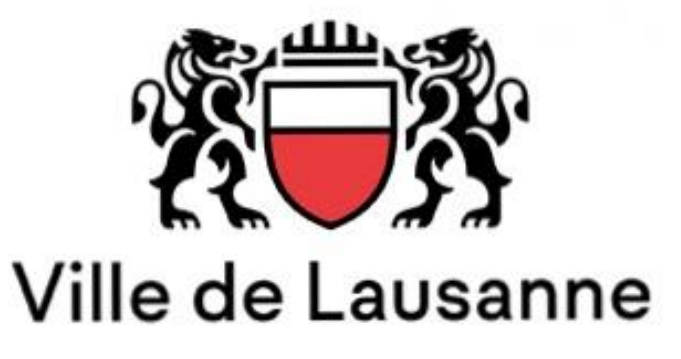

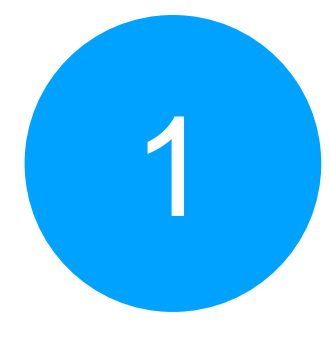

2

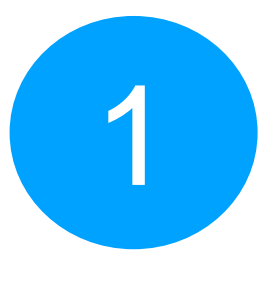

### Vous recevez une 2 notification.

**LAUSACCESS** maintenant Lausaccess Autoriser l'accès?

En cliquant sur la notification, l'application s'ouvre.

Vous devez vous y authentifier en utilisant la même méthode que pour déverrouiller votre smartphone.

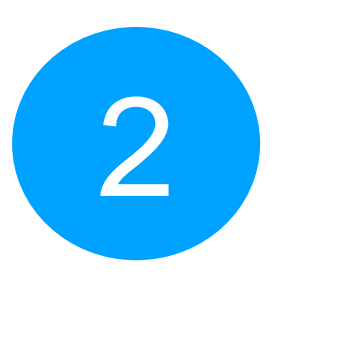

Autoriser l'accè

## **Depuis votre Mobile**

Cliquez sur le bouton « Accepter » afin de valider la demande de connexion.

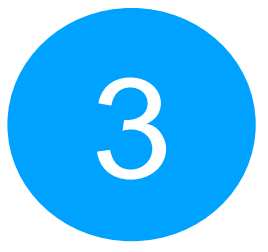

Une nouvelle page s'affiche, validant le bon fonctionnement de la connexion.

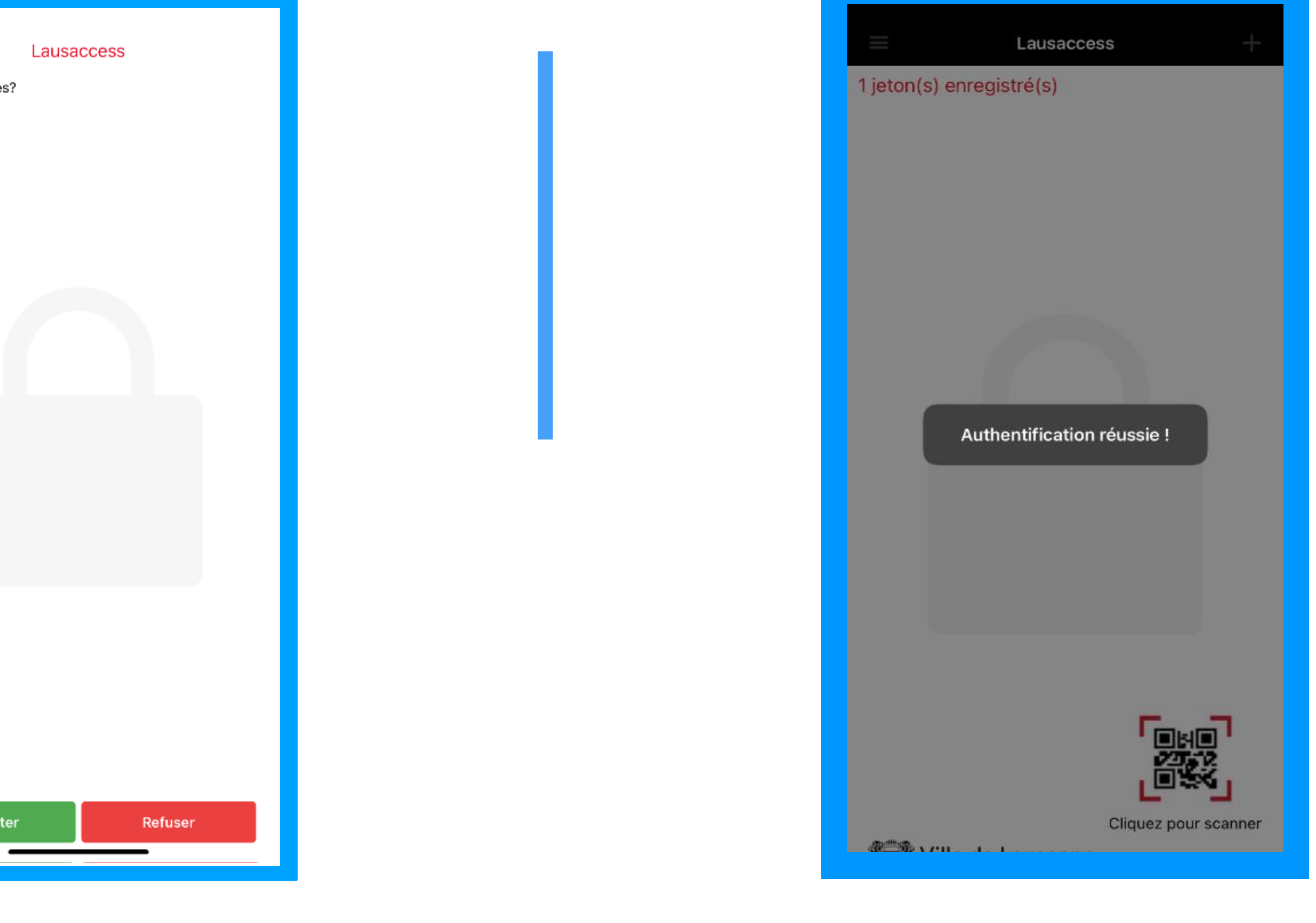

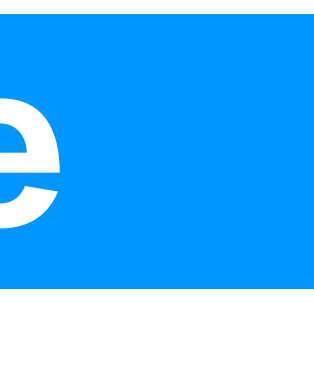

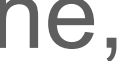

L'authentification effectuée, votre laptop affichera une fenêtre d'attente.

Il vous faudra patienter jusqu'à ce que la fenêtre disparaisse.

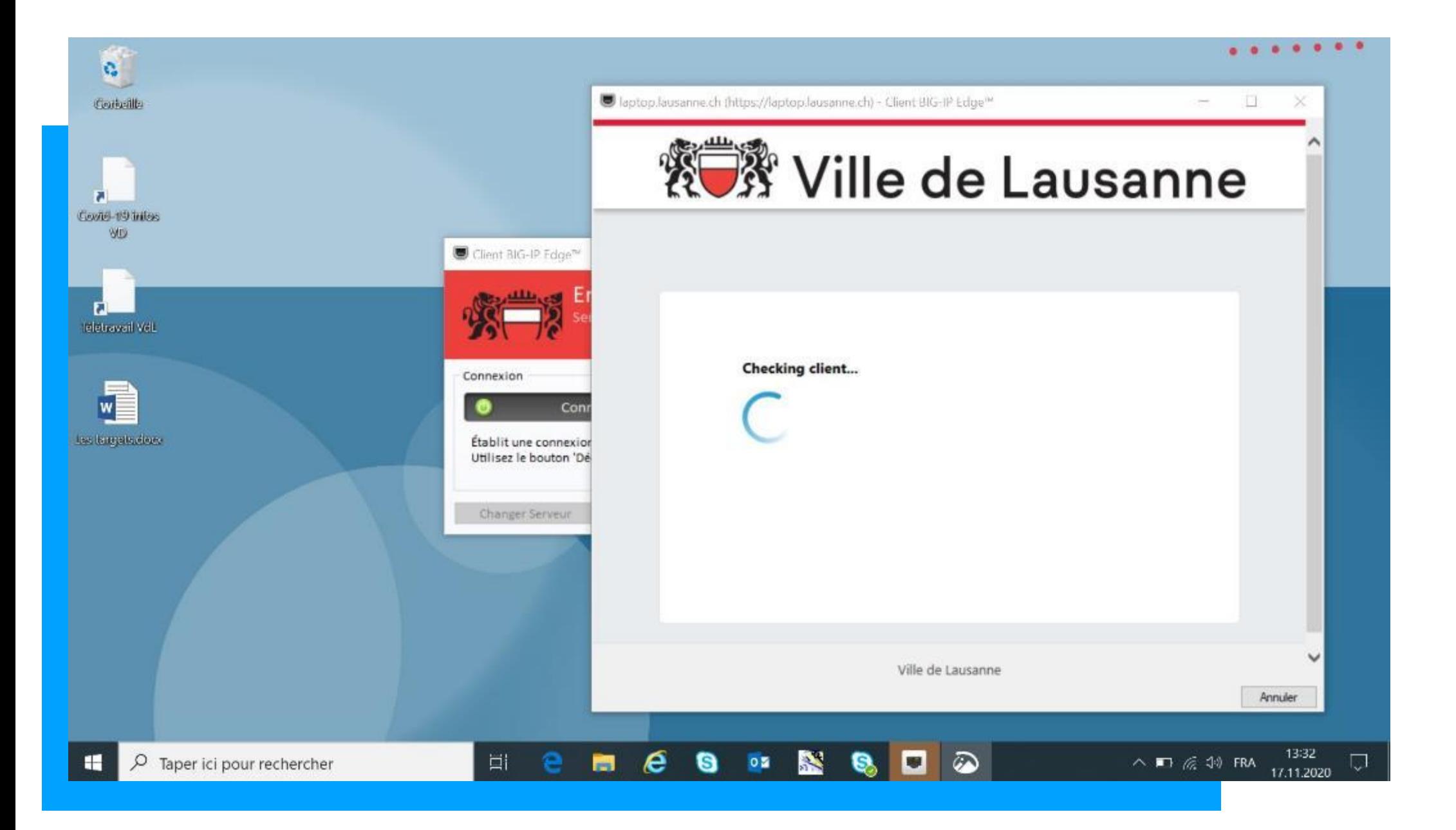

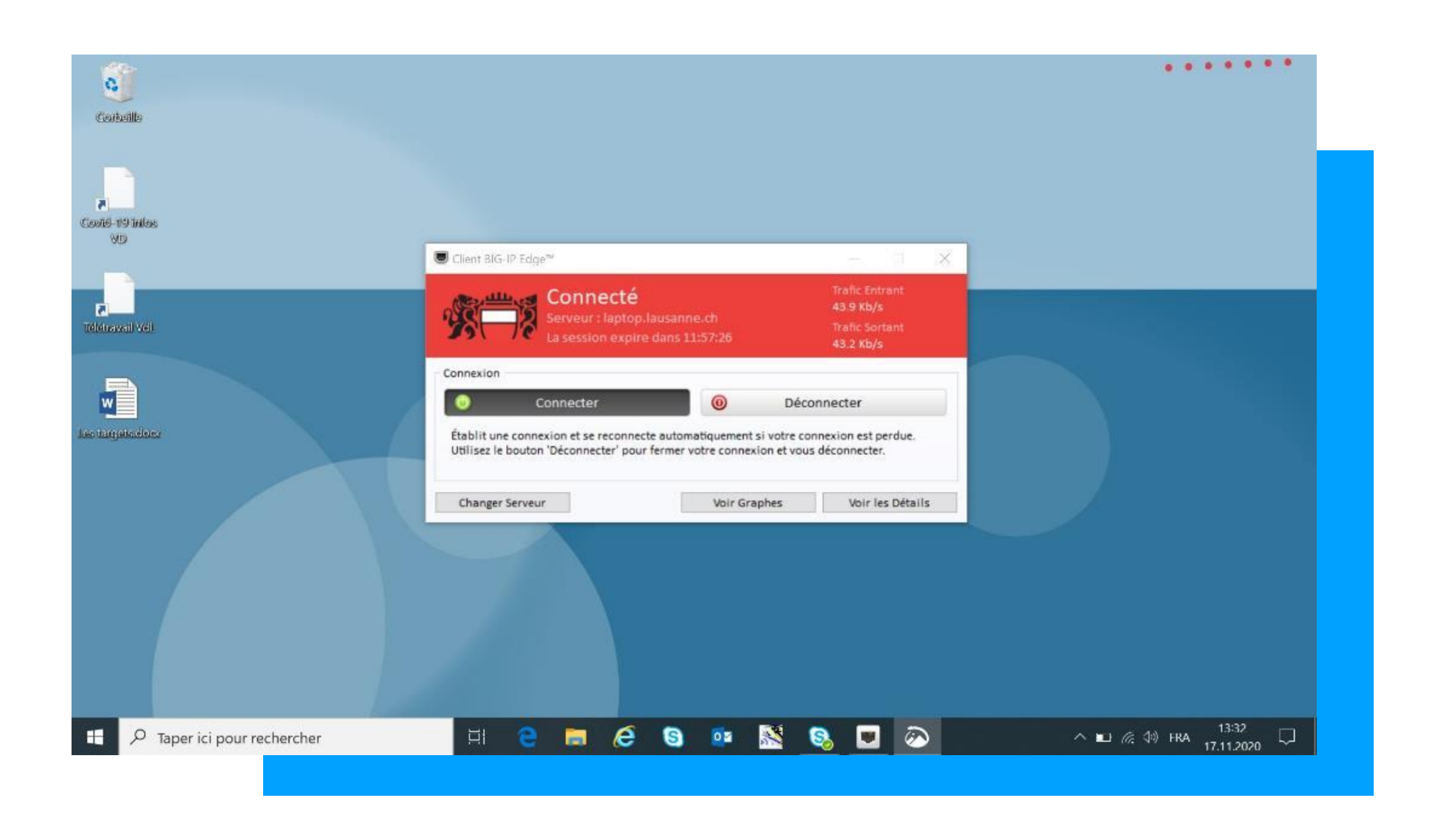

Vous êtes maintenant connecté au réseau de la Ville de Lausanne, l'application se réduit et vous pouvez travailler normalement.

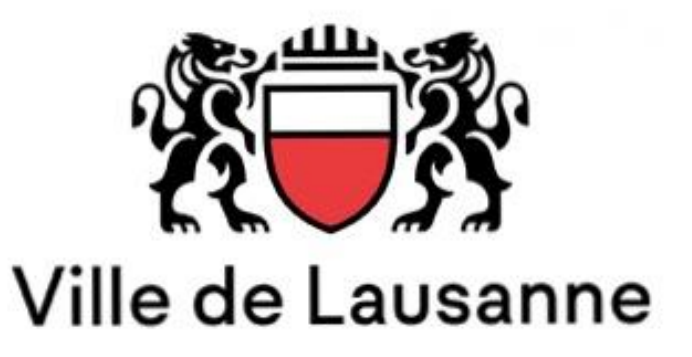

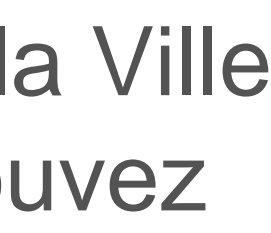

## **Pour se déconnecter**

Pour vous déconnecter

Dans le menu déroulant, cliquer sur l'icône **F5**.

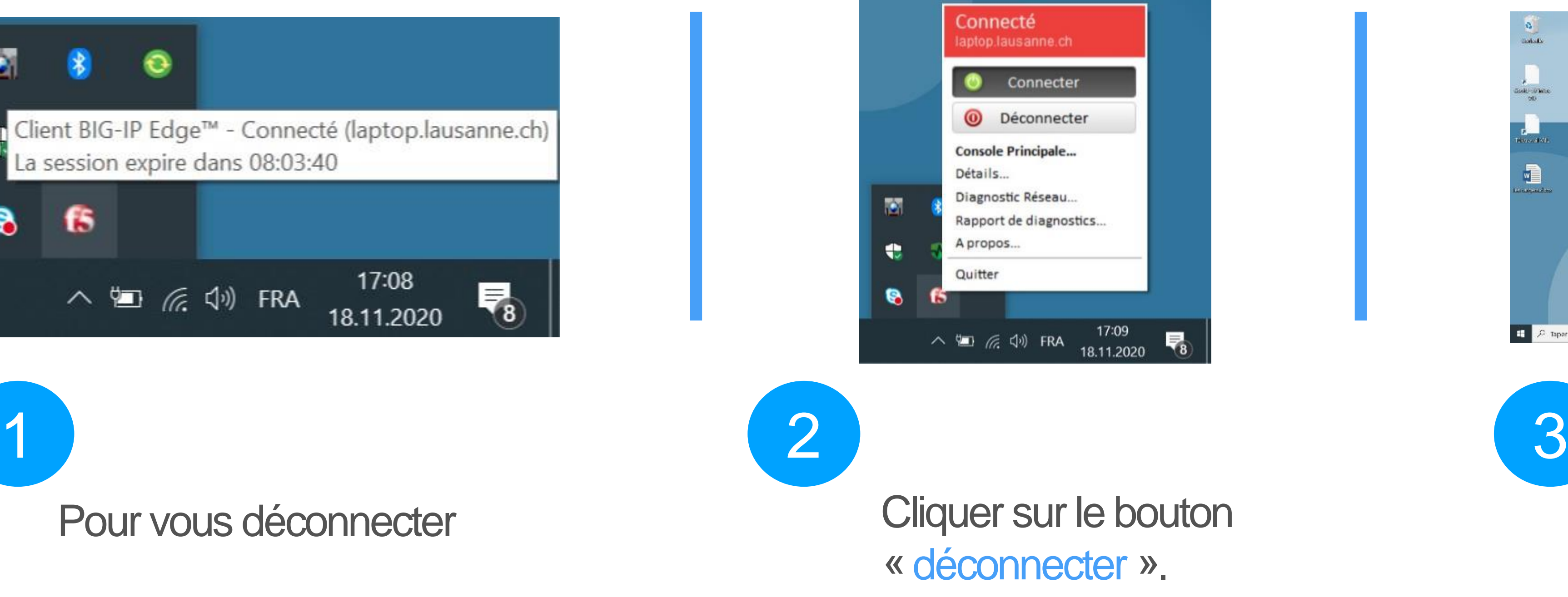

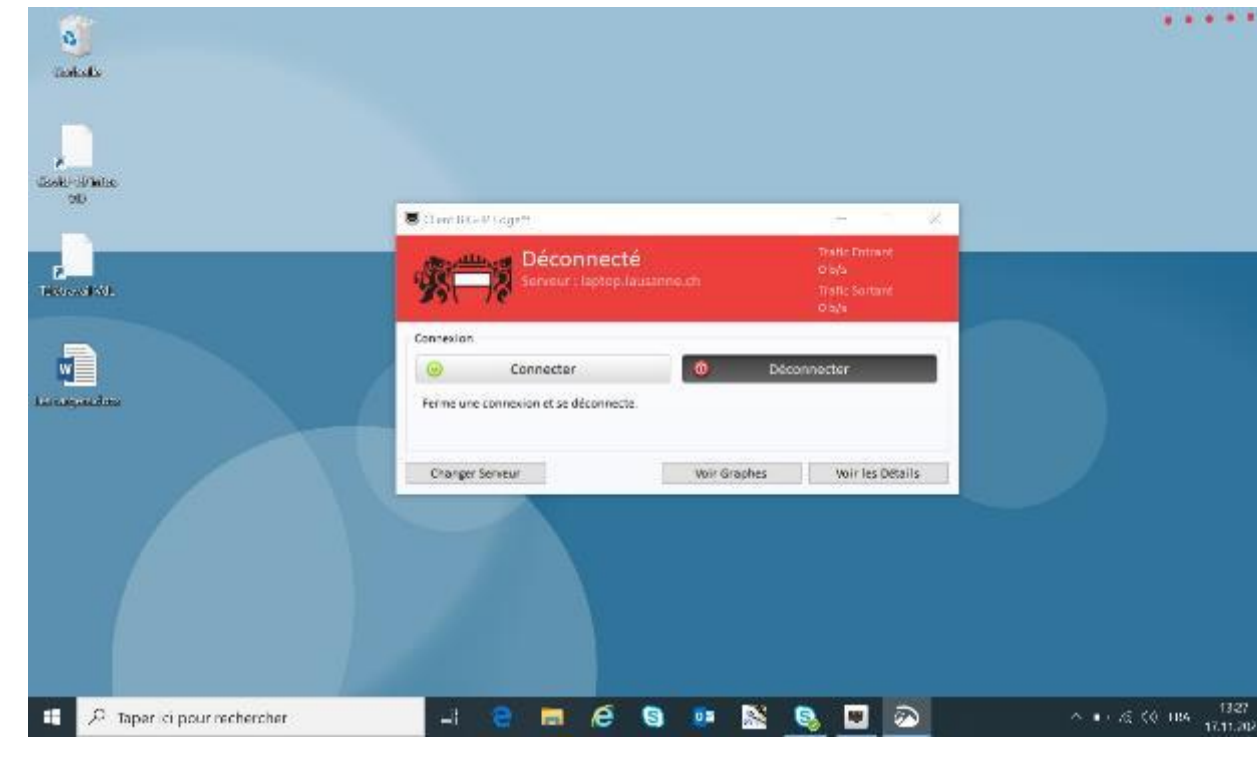

Lorsque cette page s'affiche, cela signifie que vous êtes bien déconnecté du VPN.

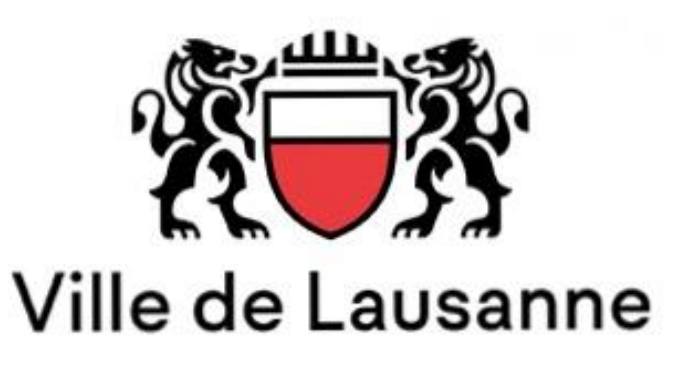

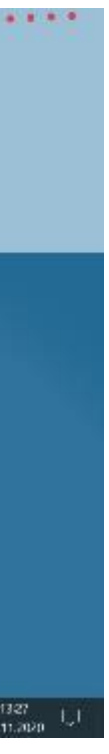

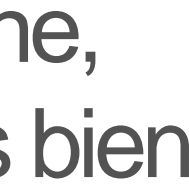

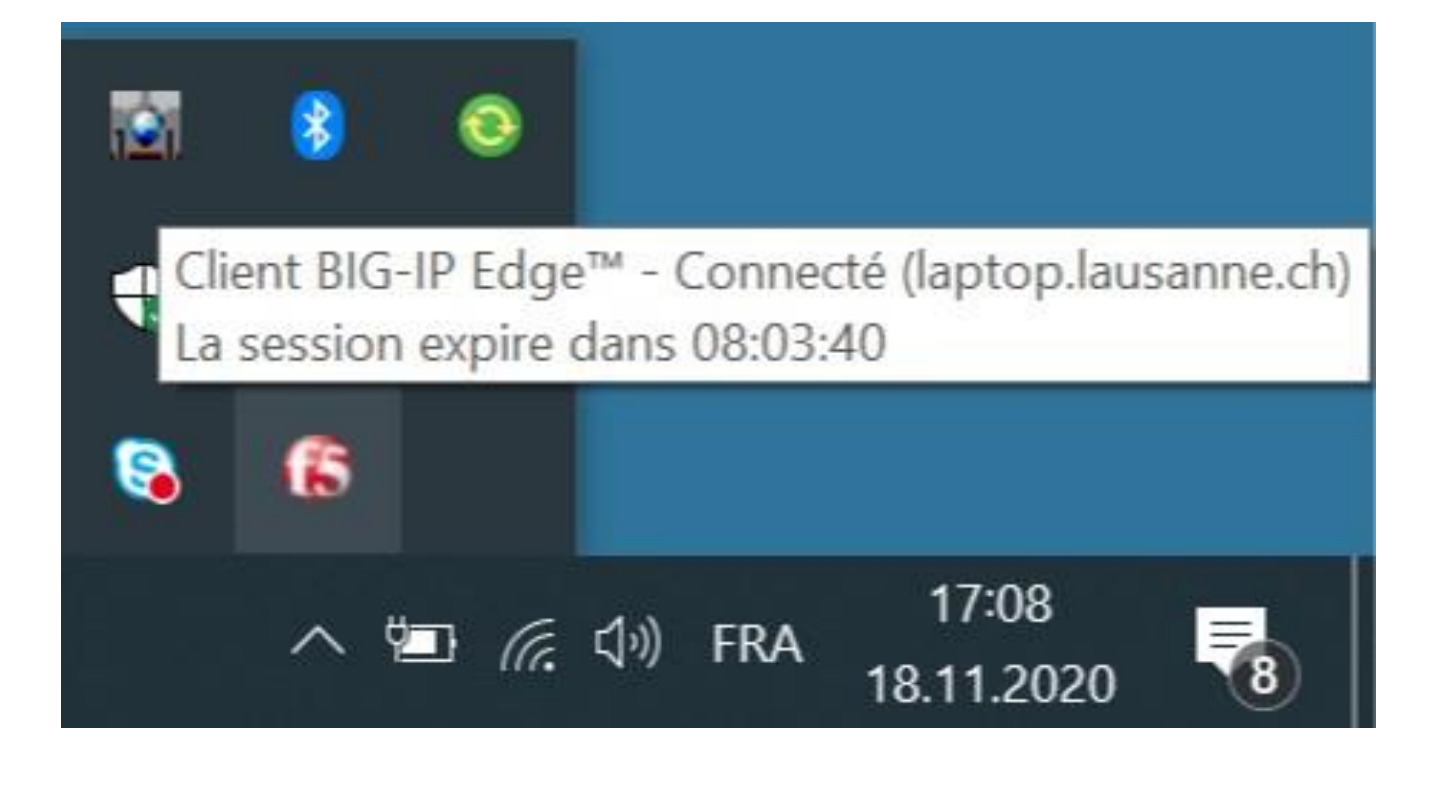

Le mécanisme d'authentification est basé sur l'envoi de notification par les opérateurs Google et Apple et donc dépendant du bon fonctionnement de leurs infrastructures.

Nous avons constaté qu'il peut être relativement fréquent que la première authentification du jour requiert un peu plus de temps et que le système tombe en timeout.

Dans ce cas n'hésitez pas à renouveler la demande d'authentification.

Vous pouvez aussi lancer l'application Lausaccess sur votre Smartphone avant de faire la demande d'authentification, il semble que cela diminue le risque de devoir renouveler l'authentification.

Si vous rencontrez d'autres types erreurs, merci de prendre contact avec notre support Helpdesk au **2600**.

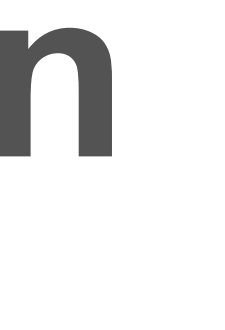

# **Erreurs connues lors de l'authentification Depuis votre laptop**

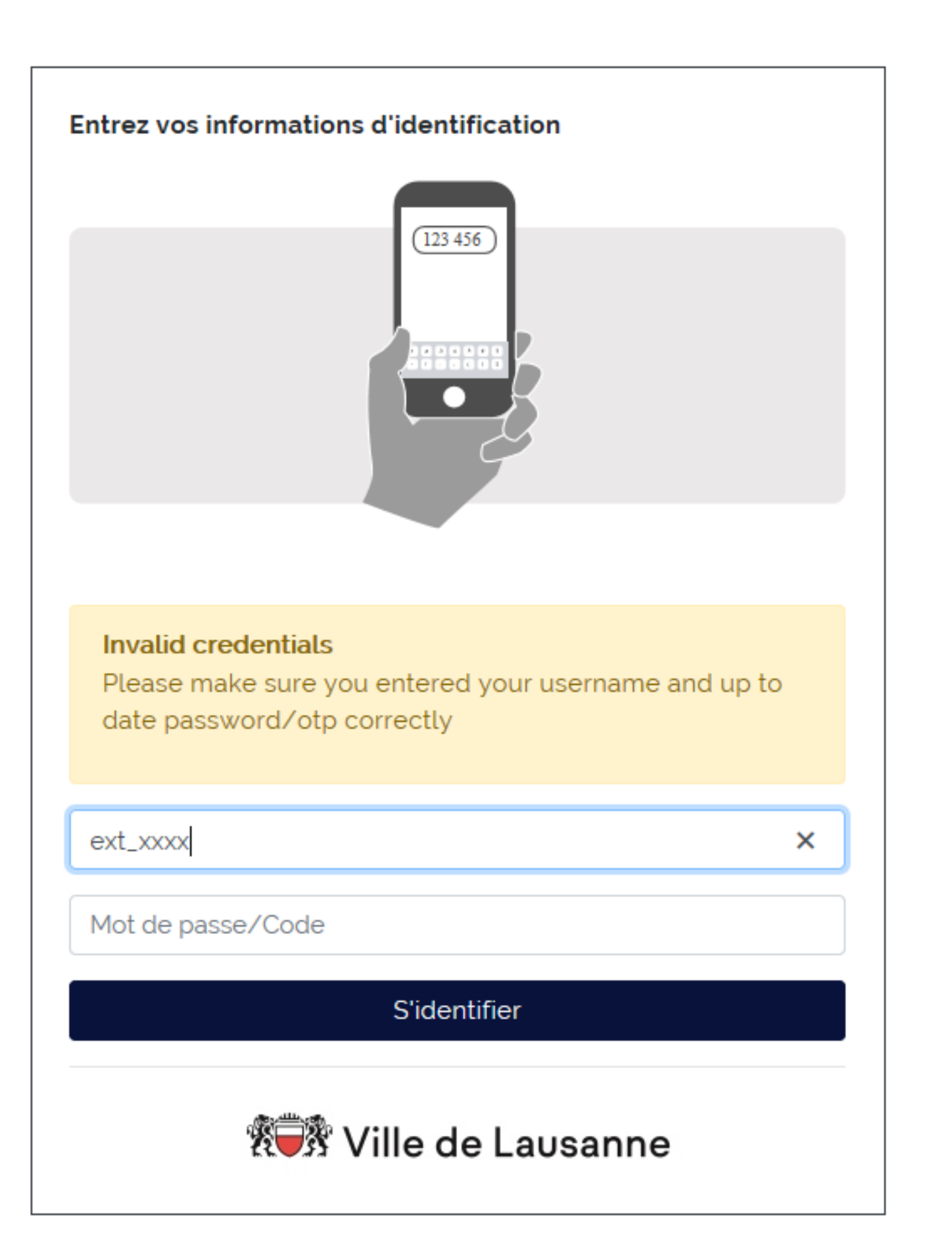

Si ce message s'affiche sur votre Laptop, allez dans le menu déroulant, en bas à droite de votre écran et faite un clique droit sur l'icône **F5**, puis « Quitter ».

Ensuite aller dans votre menu démarrer et relancer l'application BIG-IP Edge Client.

Si vous rencontrez d'autres types erreurs, merci de prendre contact avec notre support Helpdesk au **2600**.

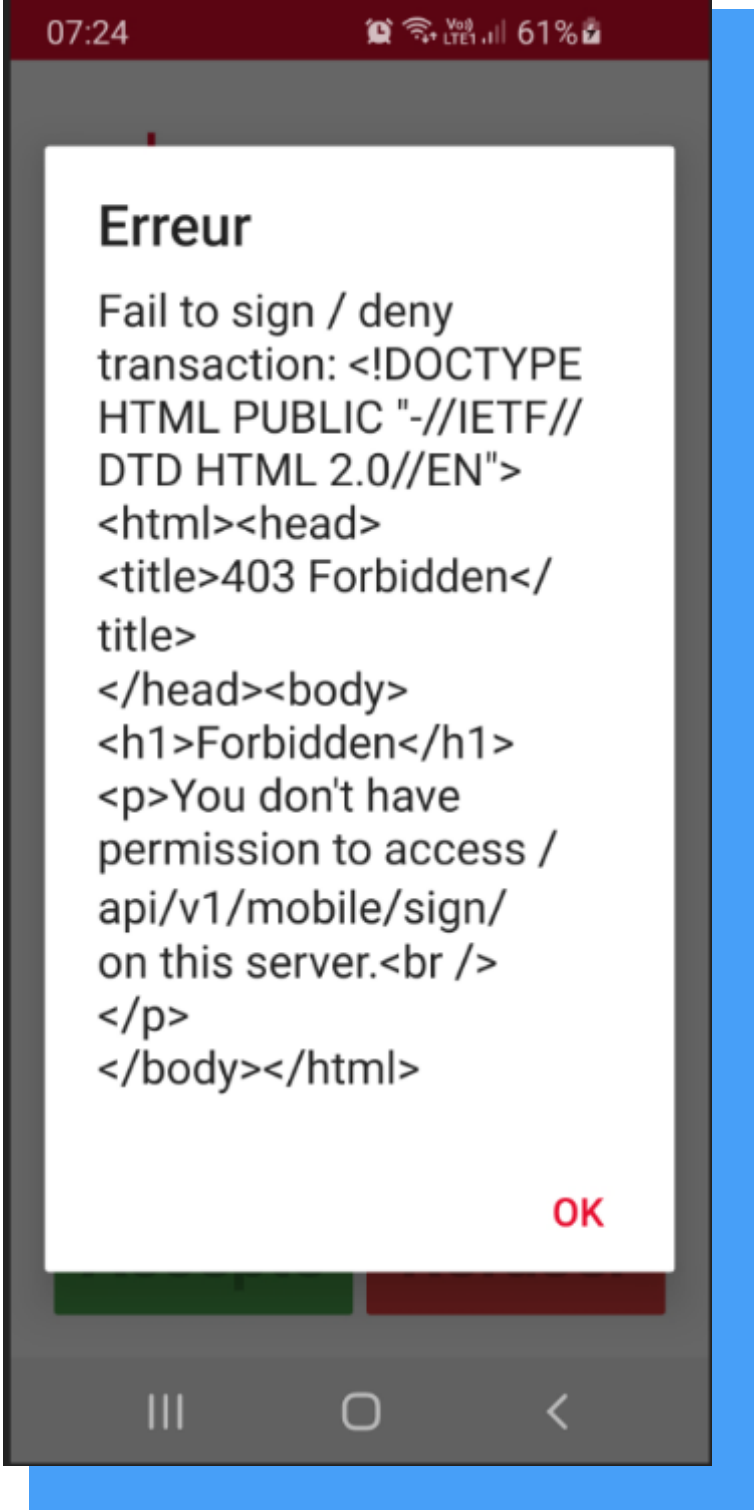

Si ce message s'affiche sur votre smartphone, fermez l'application et relancez la.

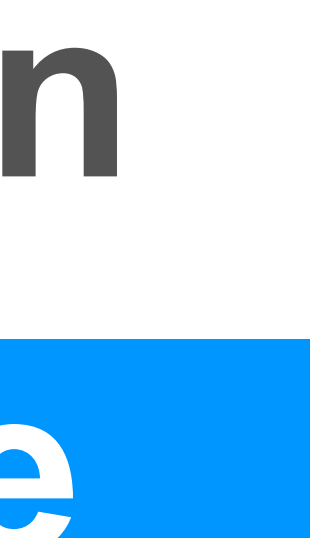

## **Erreurs connues lors de l'authentification**

## **Depuis votre laptop bepuis votre Mobile**

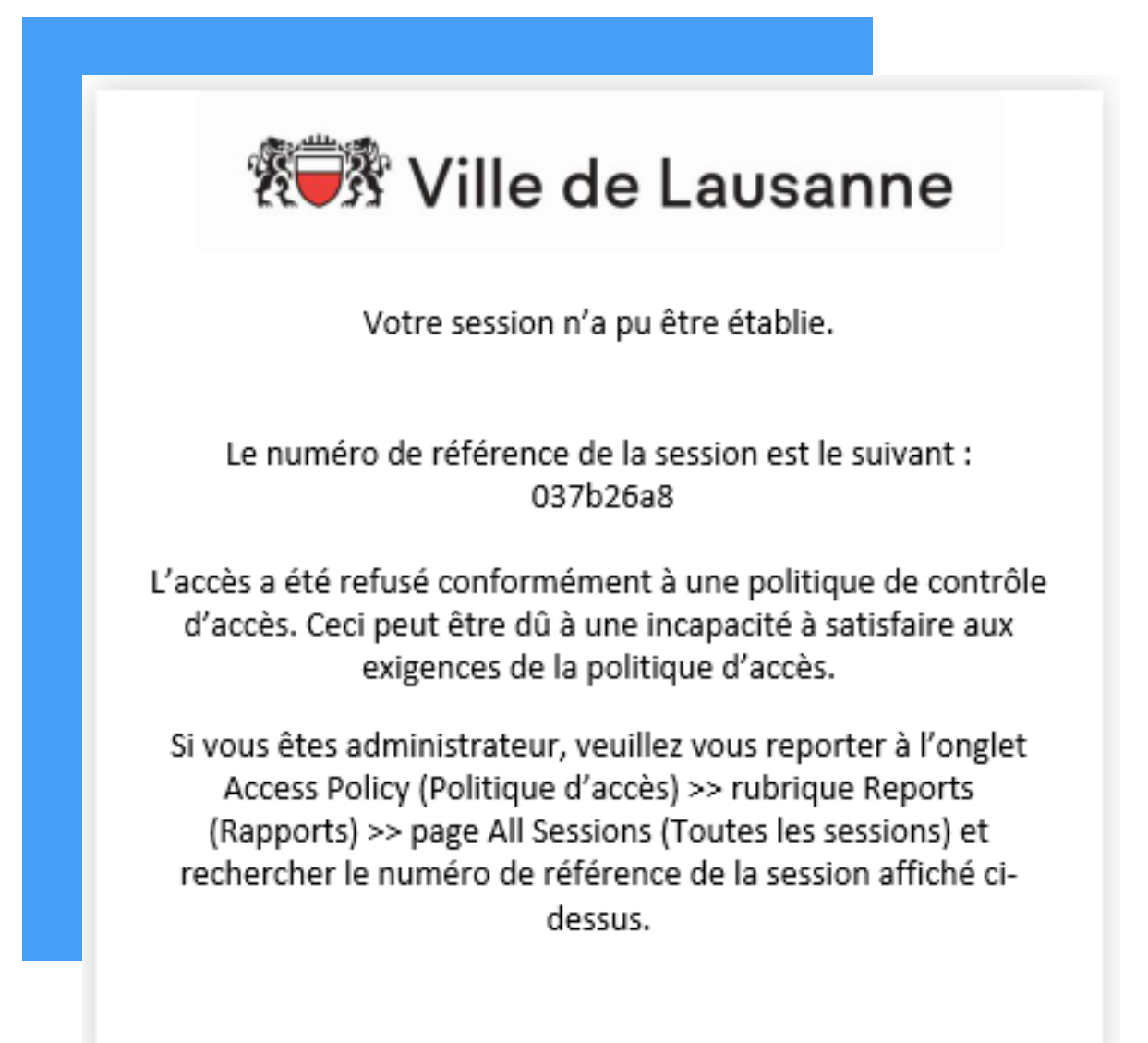